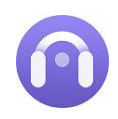

Tutorial of AudiCable Audio Recorder for Mac

# **Overview**

- [Introduction](#page-1-0)
- Key [Features](#page-1-1)
- System [Requirements](#page-1-2)

# **Purchase & Registration**

- [Purchase](#page-2-0) License
- [Registration](#page-2-1) Tips

# **Installation & Interface**

- **[Installation](#page-4-0)**
- Start-up [Interface](#page-4-1)
- [Menu](#page-5-0)
- **•** [Settings](#page-5-1)
- **Audio [Tools](#page-6-0)**

# **Tutorials**

- Choose Music [Platform](#page-7-0) and Download Port
- Adjust [Output](#page-8-0) Settings
- Add Spotify [Playlist](#page-9-0) to AudiCable
- Start Music Conversion
- Check [Converted](#page-11-0) Music
- Use [Tags](#page-12-0) Editor
- Use Format [Converter](#page-13-0)
- Use AA/AAX [Converter](#page-14-0)

# **Technical Supports**

- **[Support](#page-15-0)**
- **[Contact](#page-15-1)**

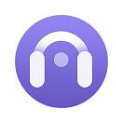

## **Overview**

- [Introduction](#page-1-0)
- Key [Features](#page-1-1)
- System [Requirements](#page-1-2)

### <span id="page-1-0"></span>**Introduction**

Thank you for using AudiCable Audio Recorder for Mac!

[AudiCable](https://www.audicable.com/audio-recorder-mac/) Audio Recorder for Mac is dedicated to downloading any streaming songs to plain MP3/AAC/FLAC/WAV/AIFF/ALAC at 10x faster speed. It effortlessly retains original audio quality and ID3 tags when the conversion is completed. You can enjoy the free playback forever on any device.

Additonally, AudiCable Audio Recorder offers dual conversion modes: App mode and Web Mode. The program works like a charm, no matter which one you choose. After music conversion, it's convenient to personalize the tracks with built-in audio tools, including a format converter, AA/AAX converter and tags editor.

#### <span id="page-1-1"></span>**Key Features**

- Convert Spotify, Amazon Music, Apple Music, Pandora, Tidal, YouTube Music, SoundCloud, Deezer, etc.
- Output songs, playlists, podcasts, audiobooks to MP3, AAC, FLAC, WAV, AIFF, or ALAC.
- Batch convert streaming songs at 10X faster speed in original audio quality.
- Preserve ID3 tags including Title, Artist, Album, Artwork, etc.
- 1-Click to edit ID3 tags, convert AA/AAX audio and other formats.
- Highly compatible with the latest macOS 14.

#### <span id="page-1-2"></span>**System Requirements**

- Mac OS X 10.11-13 Ventura
- 256MB or higher of RAM
- At least 512M physical RAM
- 1G Hz Intel processor or above
- 1024\*768 resolution display or higher

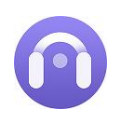

# **Purchase & Registration**

- [Purchase](#page-2-0) License
- [Registration](#page-2-1) Tips

### <span id="page-2-0"></span>**Purchase AudiCable Audio Recorder One for Mac**

**Quick Link:** To purchase a license key for AudiCable Audio Recorder for Mac, click [here](https://www.audicable.com/audio-recorder-mac/buynow.html).

#### **1. Why should I buy AudiCable Audio Recorderfor Mac?**

The trial version of AudiCable Audio Recorder for Mac is limited to converting the initial one minute of each audio file. To get around the restriction, a licence key is required. You will receive a confirmation email containing your registration ID and product key, which are required to access the complete version of the software, once you have purchased it.

#### **2. How can I benefit from purchasing a license?**

- Full music conversion from all supported streaming music platforms.
- FREE technical support.

### <span id="page-2-1"></span>**Register AudiCable Audio Recorder for Mac**

**Step 1:** Start AudiCable Audio Recorder on your Mac.

**Step 2:** Please click the "**Register**" icon (on the bottom left). There will be a registration popup dialog, where you can copy and paste the registration email and license code.

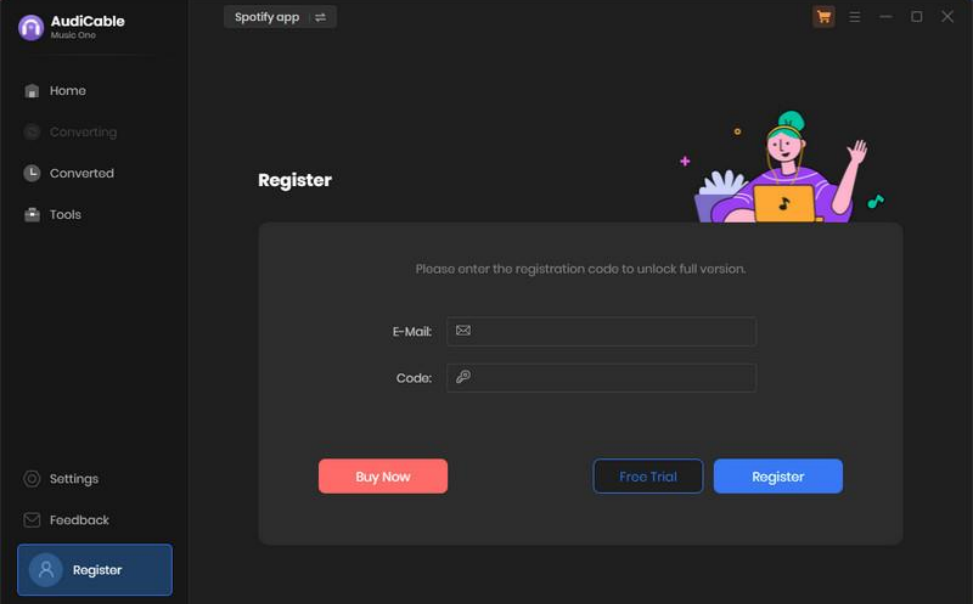

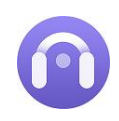

#### **Notice:**

.

1. Please make sure you've purchased a correct license to unlock the limitations of the trial version. You can't use the license for Mac to activate the Windows version.

2. The registration information is case sensitive. Please do not add blank at the beginning or at the end of the registration e-mail and code.

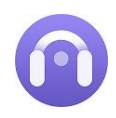

# **Installation & Interface**

- **•** [Installation](#page-4-0)
- Start-up [Interface](#page-4-1)
- [Menu](#page-5-0)
- **•** [Settings](#page-5-1)
- [Audio](#page-6-0) Tools

### <span id="page-4-0"></span>**Installation**

To install the program, please follow the instructions below step by step:

- 1. Download and install AudiCable Audio Recorder for Mac from [Download](https://www.audicable.com/download.html) Center.
- 2. Double click the installation package of AudiCable Audio Recorder for Mac.
- 3. Follow the instructions to finish the installation.

### <span id="page-4-1"></span>**Start-up Interface**

Run AudiCable program on your Mac. Then varieties of common streaming music platforms are displayed on the start-up interface. Choose the target music service and the download port.

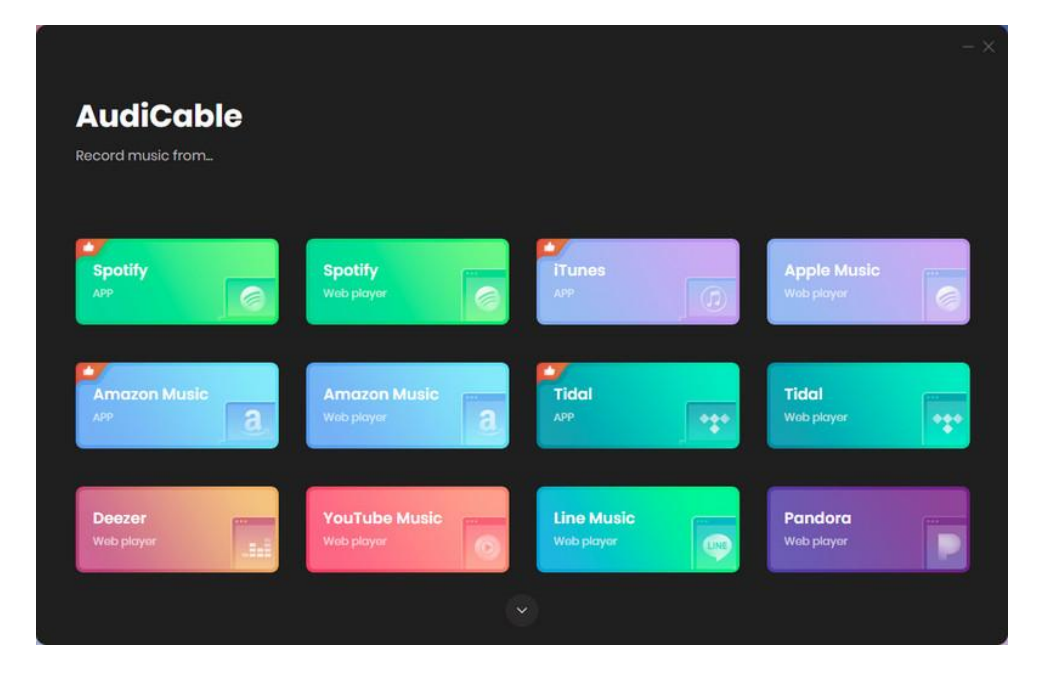

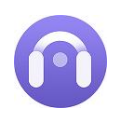

#### <span id="page-5-0"></span>**Menu**

Click the **"Menu"** button on the upper-right, and basic features will pop up as below:

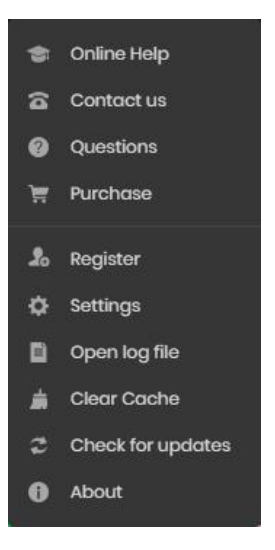

## <span id="page-5-1"></span>**Settings**

Go to **Settings**. Choose output parameters as you like, including Output Format, Bit Rate, Sample Rate, Output Folder, Output File Name, and more.

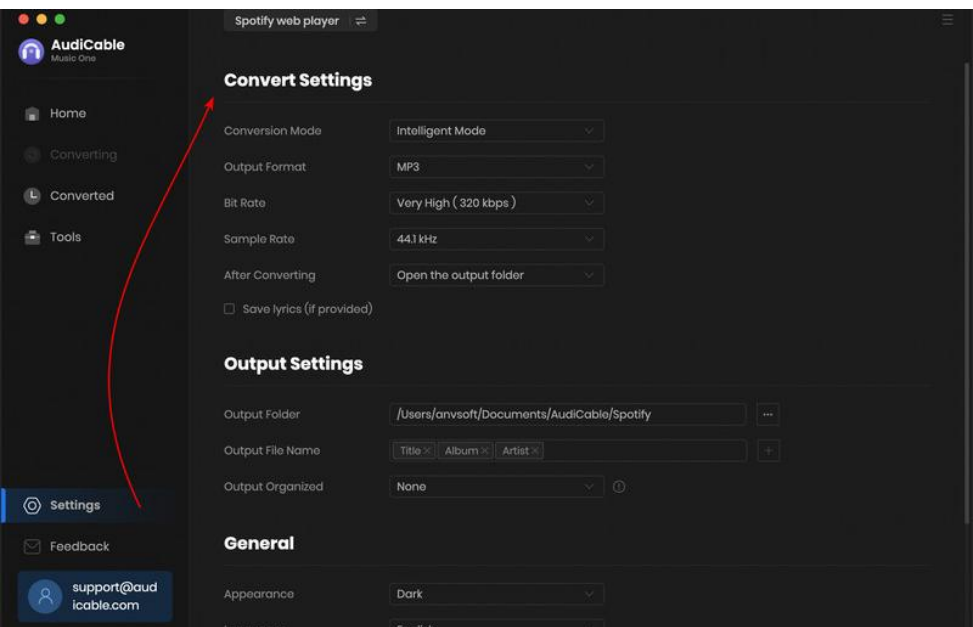

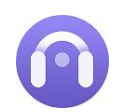

## <span id="page-6-0"></span>**Audio Tools**

AudiCable is built with free audio editors in the toolbox. Go to "**Tools**" on the left tap, user are allowed to personalize tracks using **format converter** and **tags editor**.

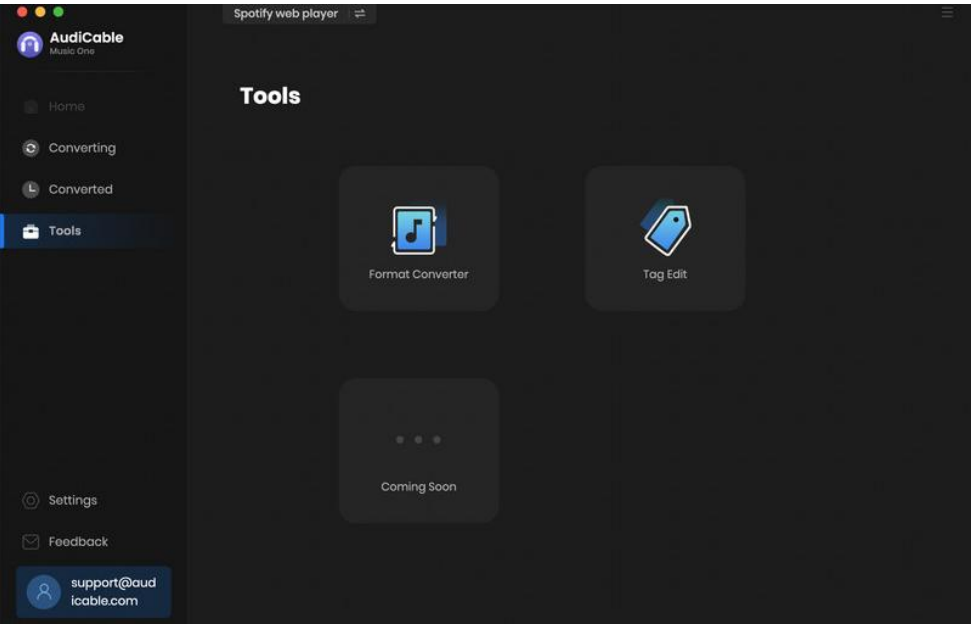

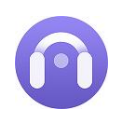

# **Tutorials**

- Choose Music [Platform](#page-7-0) and Download Port
- Adjust Output [Settings](#page-8-1)
- Add Spotify Playlist to [AudiCable](#page-9-0)
- **Start Music [Conversion](#page-9-1)**
- Check [Converted](#page-11-0) Music
- Use [Tags](#page-12-0) Editor
- Use Formats [Converter](#page-13-0)
- Use AA/AAX [Converter](#page-14-0)

## <span id="page-7-0"></span>**Choose Music Platform and Download Port**

Run AudiCable Audio Recorder program on your Mac. Then choose the target music platform and recording mode. Let's start with "**Spotify Webplayer**" and log in to your Spotify account.

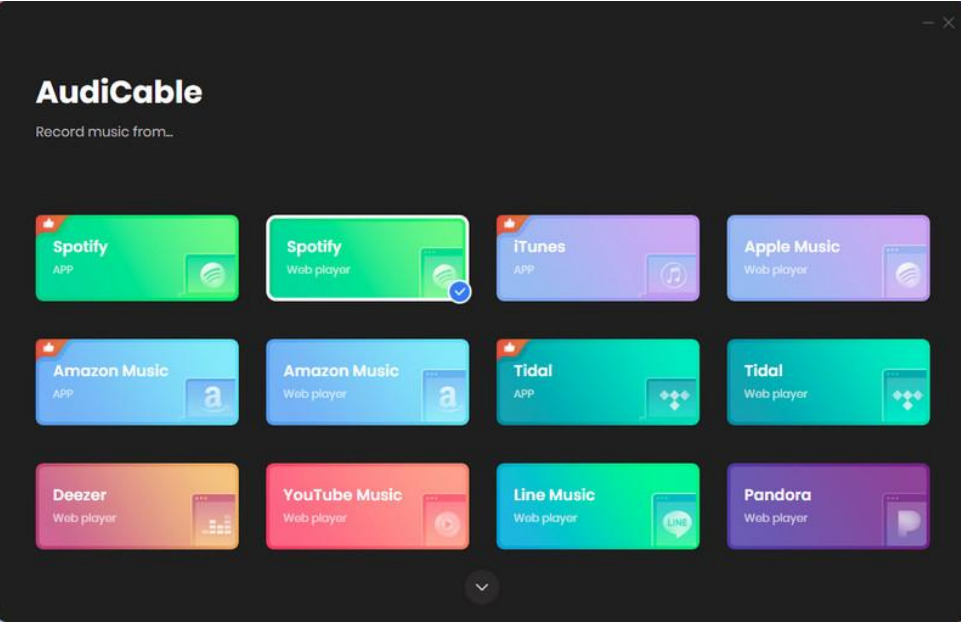

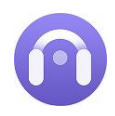

## <span id="page-8-1"></span><span id="page-8-0"></span>**Adjust Output Settings**

Go to "**Settings**". Select Output Format ( MP3 / AAC / FLAC / WAV / AIFF / ALAC), Output Quality (320kbps, 256kbps, 192kbps, 128kbps), Convert Speed, Output Path and others. For better arrange your music collection., you can make a new folder on your computer to store the output audio files.

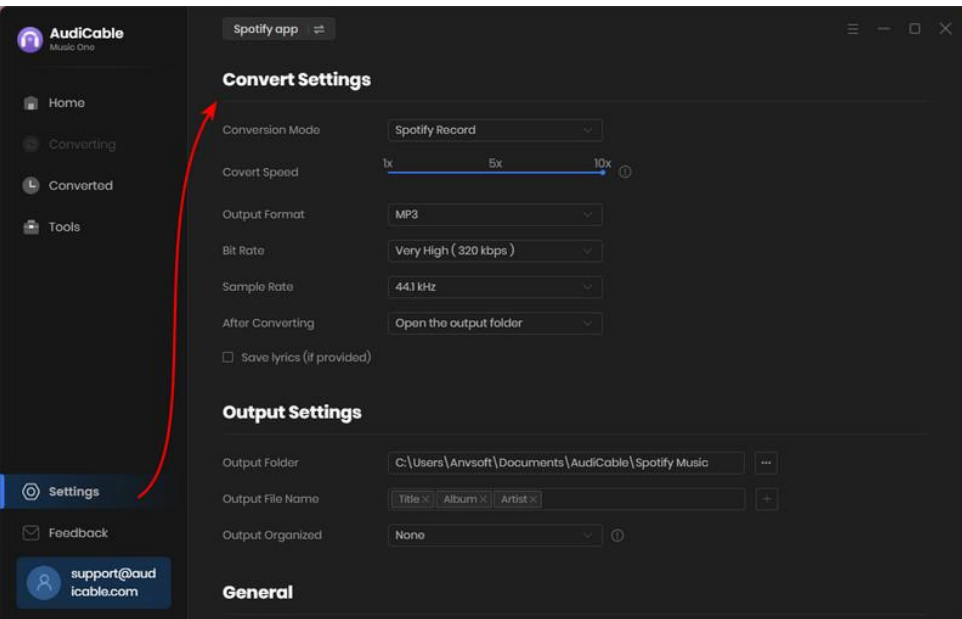

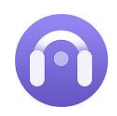

## <span id="page-9-0"></span>**Add Spotify Playlist to AudiCable**

Navigate to your Spotify playlist, album or artist on the web player window, then click the suspending "**+**" button. With the songs selected in the conversion list, click "**Add**".

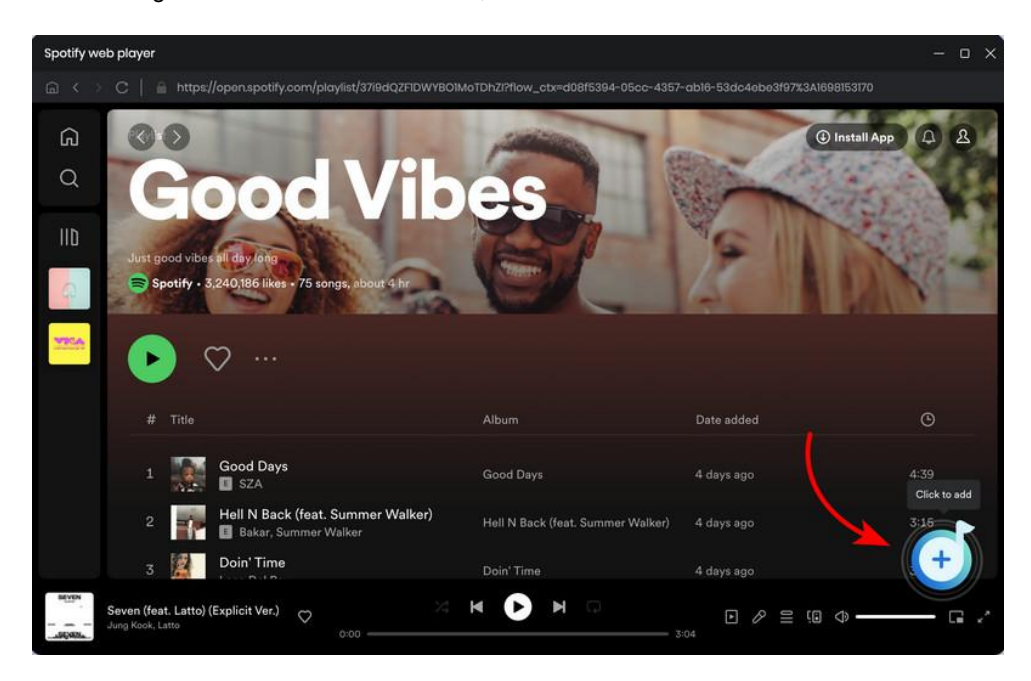

<span id="page-9-1"></span>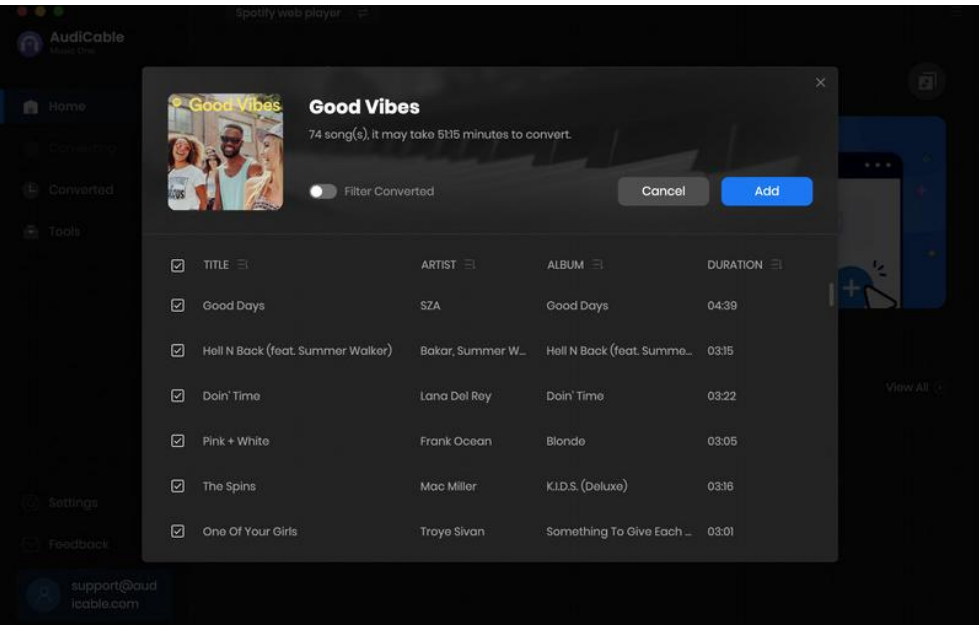

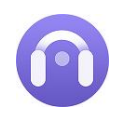

### **Start Music Conversion**

Click the **"Convert"** button and the program will start the conversion process immediately. If you'd like to continue adding other albums or playlists, click "**Add More**" button on the "**Converting**" interface. While "**Delete All**" option will help you delete wrongly selected songs.

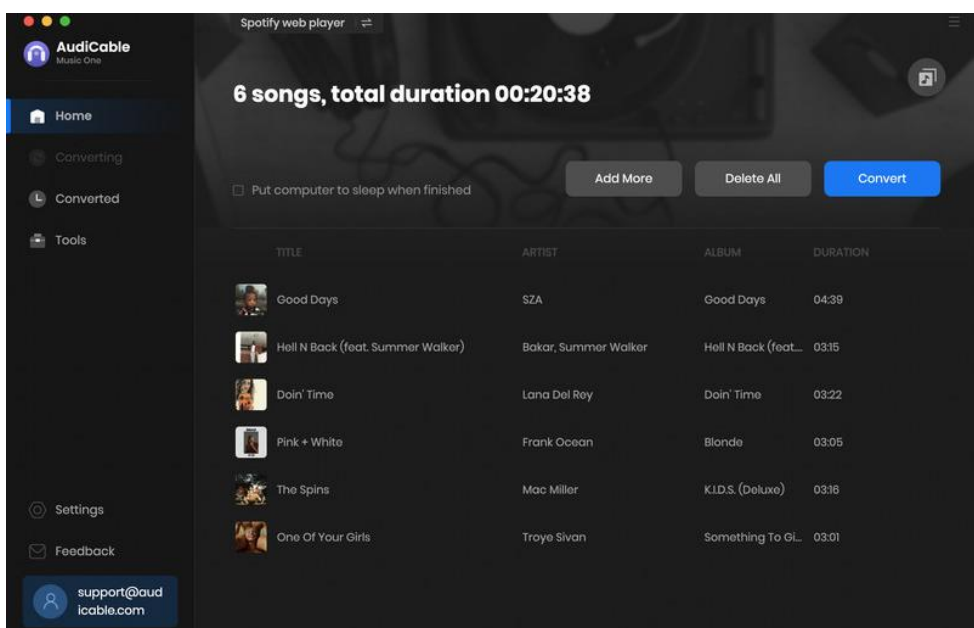

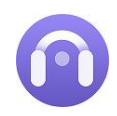

### <span id="page-11-0"></span>**Check Converted Music**

When the conversion is done, you can browse the conversion history by clicking "**Converted**" on the left. Hovering over the song, and clicking the small "**Folder**" icon, then you'll be redirected to where the

downloaded audio files locate.

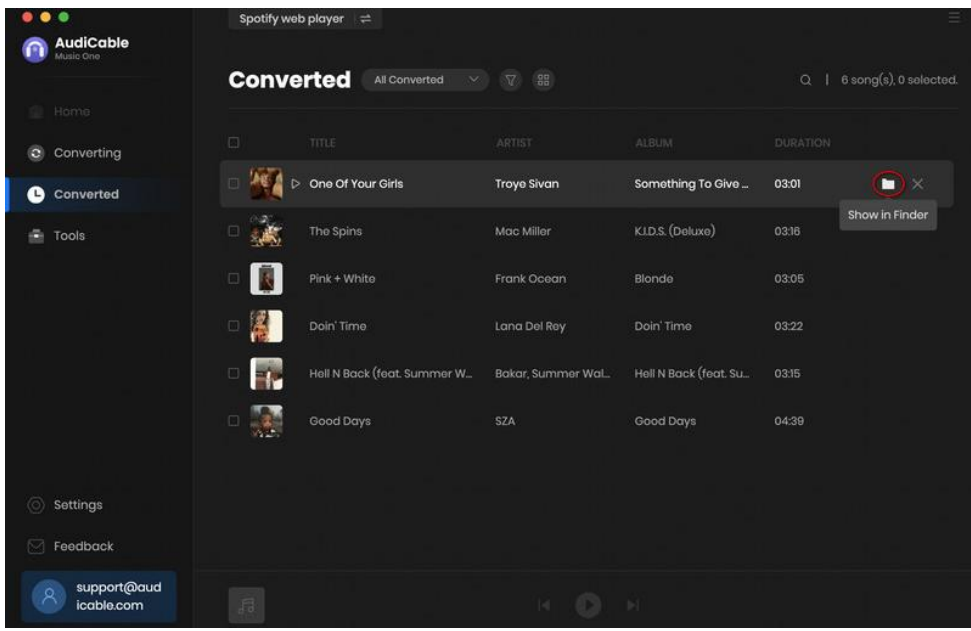

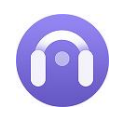

## <span id="page-12-0"></span>**Use Tags Editor**

To edit tag information of a song, go to **Tools > Edit Tags**. Edit its cover, title, artist, album, genre, year and track number according to your needs. Later click **Save** to apple all changes.

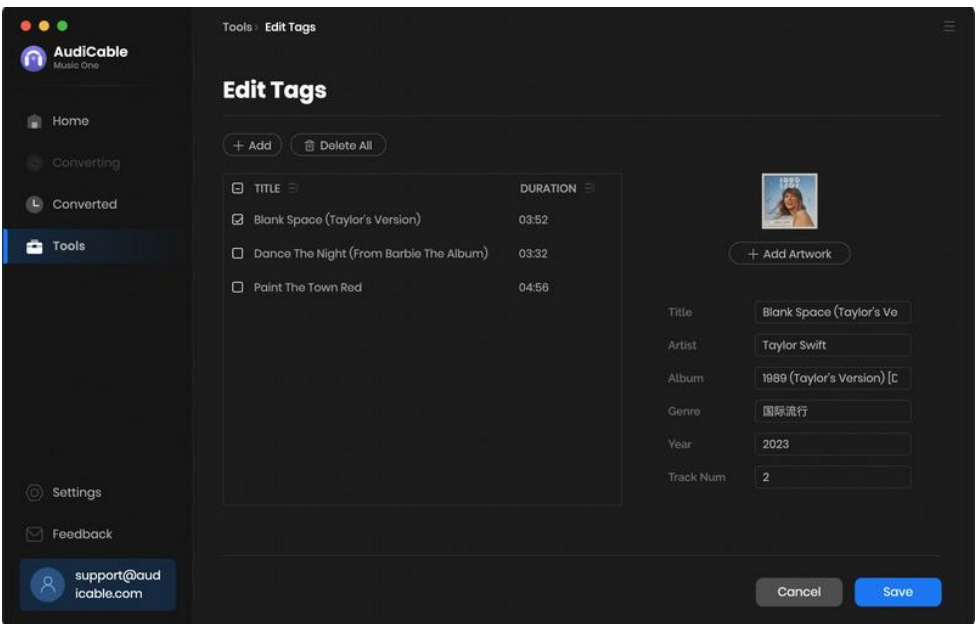

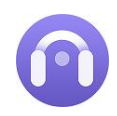

### <span id="page-13-0"></span>**Use Format Converter**

To convert the local tracks to other audio formats, go to **Tools > Format Converter**. Click +Add icon to import music from the computer, then select the output format. AudiCable support **MP3, M4A, FLAC, WAV, OGG, and AIFF format.**

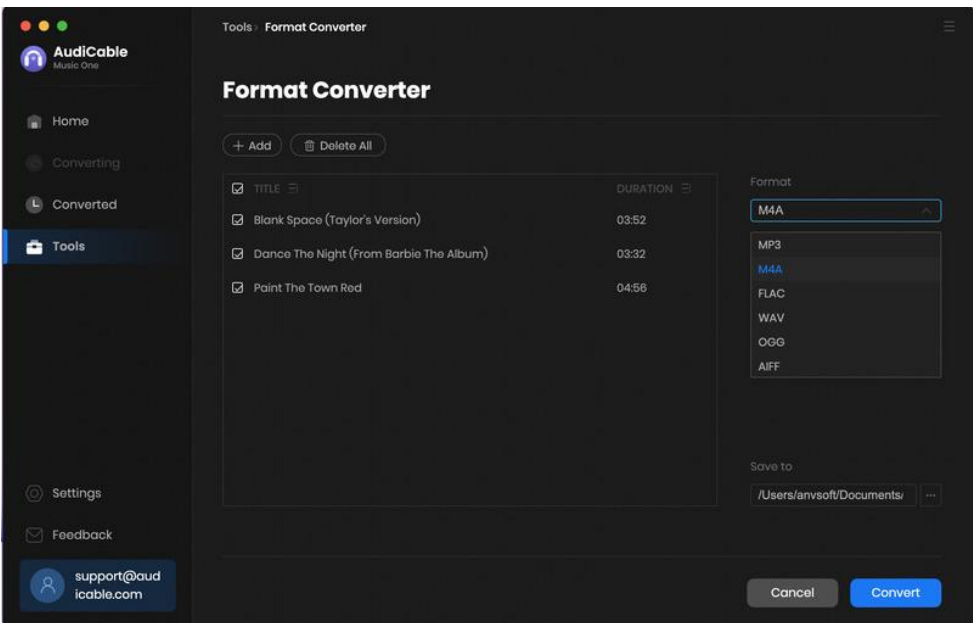

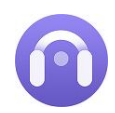

## <span id="page-14-0"></span>**Use AA/AAX Converter**

To convert local AA/AAX files, go to **Tools > AA/AAX Converter**. Drag and drop the localaudiobooks to the parsing zone. Later select the Ouput Format, Output Quality and Output Folder to apply the changes.

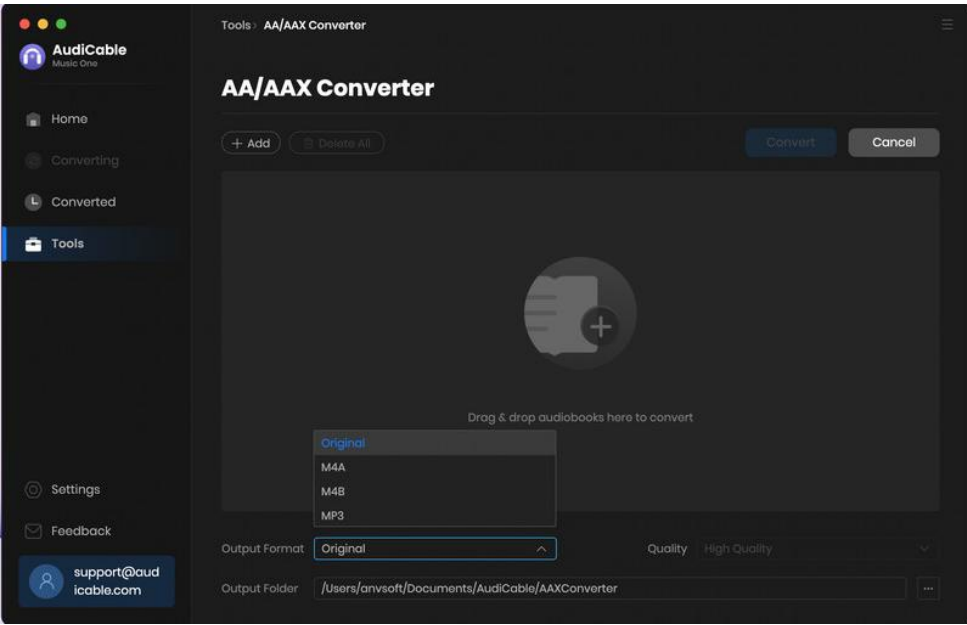

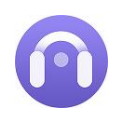

# **Support & Contact**

- **[Support](#page-15-0)**
- **[Contact](#page-15-1)**

#### <span id="page-15-0"></span>**Support**

For more information, please visit the AudiCable official website:<https://www.audicable.com/>

For more information about AudiCable Audio Recorder for Mac, please visit <https://www.audicable.com/audio-recorder-mac/>

For more conversion tips on various streaming music platforms, please refer to <https://www.audicable.com/resource.html>

If you have any problem, you may help yourself by trying AudiCable FAQ solutions. FAQ Page: <https://www.audicable.com/audio-recorder/faq.html> Support Page: <https://www.audicable.com/support/>

#### <span id="page-15-1"></span>**Contact**

If you have any more questions after reviewing the information provided on the Homepage, please do not hesitate to contact the AudiCable Support Team. Any type of inquiry, feedback, idea, proposal, compliment, or complaint regarding technical help is appreciated. You can count on us for timely and helpful email support anytime. We promise to get back to you within 48 hours.

**Support E-Mail:** [support@audicable.com](mailto:support@audicable.com)